# **0. Tabulkový procesor Excel**

Tabulkový procesor je aplikace (program) umožňující efektivní práci s daty, která mají povahu tabulky.

Excel je součástí sady Office, která zahrnuje i další aplikace jako textový editor Word, prezentační program PowerPoint, databázový systém Access, poštovní program Outlook.

Dokumentu v Excelu říkáme sešit, ukládá se na disk do souboru s příponou XLS. Každému sešitu přísluší jeden soubor a naopak. Excel používá vlastní datový formát (přípona XLS), lze otevírat (importovat) i ukládat (exportovat) i další formáty (TXT, CSV, MDB, DBF a další).

# **1. Popis pracovní plochy programu Excel**

Excel je běžná aplikace pracující v operačním systému Windows, okno má běžné prvky. Ovládat program můžeme pomocí klávesových zkratek nebo myší.

#### **2. Pohyb po sešitu**

Dokumentu v Excelu říkáme sešit. Sešit se skládá z jednoho nebo více listů. Každý list je pokrytý sítí buněk (jedna buňka je vždy aktivní). Záhlaví sloupců jsou označena písmeny A, B, C, …, IV (256 sloupců), záhlaví řádků jsou označena čísly 1, 2, 3, …, 65536 (65536 řádků).

Máme-li otevřeno více sešitů, přepínáme mezi nimi pomocí nabídky Okno.

Pohyb po jednotlivých listech jednoho sešitu je možný přes záložky s názvy listů nebo klávesovými zkratkami CTRL + PgUp (PgDn).

Všechny možnosti pohybu v tabulce na jednom listu jsou popsány v učebnici.

Úkol:

- 1) Spusť aplikaci Excel, založ nový sešit, ulož jako Excel02.xls.
- 2) Procvič si pohyb po dokumentu (myš i klávesové zkratky).
- 3) Ulož sešit Excel02.xls.

#### **3. Práce se soubory**

Dokument v Excelu (sešit) se ukládá do binárního souboru s příponou XLS. Práce se soubory je možná pomocí příkazů v nabídce Soubor nebo pomocí tlačítek na panelu Standardní.

Excel rozlišuje několik různých datových souborů, odlišených příponou:

- XLS běžný sešit
- · XLT šablona
- XLW pracovní prostor
- XLA, XLL doplňky
- · XLB nástroje

Úkol:

- 1) Spusť aplikaci Excel, otevři sešit Excel02.xls, ulož jako Excel03.xls.
- 2) Ulož dokument jako Excel03.htm

## **4. Vkládání dat do tabulky**

Sešit se skládá z listů, každý list je pokrytý sítí buněk. Jedna z buněk je aktivní - do ní se provádí zápis dat. Každá buňka je jednoznačně určena svou adresou (průsečík sloupce a řádku).

Zápis dat provádíme z klávesnice, data jsou zapsána do aktivní buňky, údaje se zobrazují i v řádku vzorců.

Úkol:

- 1) Spusť aplikaci Excel, otevři sešit Excel03.xls, ulož jako Excel04.xls.
- 2) Do buněk A1 až A10 vlož řadu po sobě jdoucích lichých čísel od 1; do buněk B1 až B10 vlož řadu po sobě jdoucích sudých čísel od 2.
- 3) Vyzkoušej si všechny způsoby vkládání, opravy a rušení dat dle učebnice.
- 4) Ulož sešit Excel04.xls.

strana 1

#### **5. Kopírování a přesouvání dat a objektů**

Předtím něž budeme kopírovat nebo přesouvat, musíme označit příslušné objekty (nejčastěji buňky). Ke kopírování a přesouvání lze použít buď tlačítka na panelu Standardní, metodu drag & drop, příkazy v nabídce Úpravy nebo klávesové zkratky pro práci se schránkou.

 $\dot{U}$ kol:

- 1) Spusť aplikaci Excel, otevři Excel04.xls, ulož jako Excel05.xls.
- 2) Procvič si práci s přesunem a kopírováním dat v rámci jednoho listu i mezi více listy.

3) Ulož sešit Excel05.xls.

## **6. Zápis dat do tabulky**

Každá buňka má dvě strany. Na přední se zobrazuje text a hodnoty buňky, na zadní straně vzorce a funkce.

Každá buňka může obsahovat jeden ze 6 typů hodnot:

A) Číslo

Každé číslo může být zobrazeno v jednom z číselných formátů (např. obecný, číslo, měna, zlomky), povoleny jsou číslice a některé znaky se speciálním významem + - ( ) , / Kč % E e

B) Text

Textem je kombinace znaků, která nemá význam jiného formátu dat. Číslo jako text se zadává s apostrofem. Do vzorců se text vkládá v uvozovkách.

C) Datum a čas

Datum je uloženo jako pořadové číslo dne od počátku implicitního datového systému, kterým je den 1.1.1900. Čas je uložen jako zlomek čísla datum. Datum se vkládá ve formátu den měsíc rok, oddělovačem je jeden ze znaků / . -

S údaji ve formátu datum a čas lze provádět výpočty (jsou to čísla).

D) Funkce

Funkce začíná znakem "=", následuje název funkce a v kulatých závorkách argumenty oddělené středníkem. Funkce vrací výsledek, který se v buňce zobrazí.

E) Vzorec

Vzorec začíná znakem "=", jedná se o uživatelem vytvořenou funkci. Vzorec vrátí do buňky výsledek (závisle proměnnou) na základě matematického předpisu.

F) Chybové a logické hodnoty

Chybové hodnoty zobrazí Excel v případě vzniku chyby.

Úkol:

1) Spusť aplikaci Excel, založ nový sešit, ulož jako Excel06.xls.

*Pracuj na Listu1* 

2) Nadepiš záhlaví sloupců A až G dle zadání

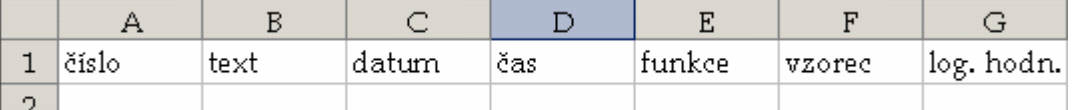

3) Do buněk A2 až A10 zapiš náhodná celá čísla od 0 do 100, do buněk B2 ž B10 zapiš jejich slovní vyjádření. Do buněk C2 až C10 vyplň data mezi rokem 2000 a 2010. Do buněk D2 až D10 vyplň časové údaje.

4) Vyber sloupec A (klepnutím na záhlaví sloupce) a z nabídky Formát - Buňky vyber postupně všechny formáty vhodné pro údaje typu číslo, zjisti změnu v zobrazení číselných údajů.

5) Změň formát buněk ve sloupci A na obecný.

- 6) Do buněk A11 až A15 zapiš zlomky 1/2, 1/3, 1/4, 2 2/5, -3 4/7, do buněk A16 až A18 zapiš čísla uzavřená do kulatých závorek (5), (9), (102).
- 7) Do buněk B11 až B15 zapiš číselné údaje tak, aby je Excel chápal jako text.
- 8) Vyber sloupec C a změň formát buněk na číslo a zpět na datum.
- 9) Do buňky C16 vlož aktuální datum.
- 10) Vyber sloupec D a změň formát buněk na číslo a zpět na čas.
- 11) Do buňky D16 vlož aktuální čas.
- 12) Ve sloupci E vypočítej postupně minimum, maximum, průměr a počet hodnot buněk ze sloupce A.
- 13) Ve sloupci F vlož vzorec pro výpočet druhé mocniny hodnoty v buňce A2.
- 14) Do sloupce G zapiš všechny logické hodnoty.

## *Pracuj na Listu2*

15) Nadepiš záhlaví sloupců A až F (dle zadání), vyplň sloupce A a B hodnotami typu datum (opiš zadané hodnoty). Do buněk ve sloupci C zapiš takový vzorec, který vypočítá počet dní mezi daty ve sloupci A a B. Do sloupce D (E) zapiš funkci, která zjistí den v týdnu pro datum ze sloupce A (B). Do sloupce F pomocí časových funkcí zjisti postupně minutu, hodinu, den, měsíc a rok pro aktuální čas a datum.

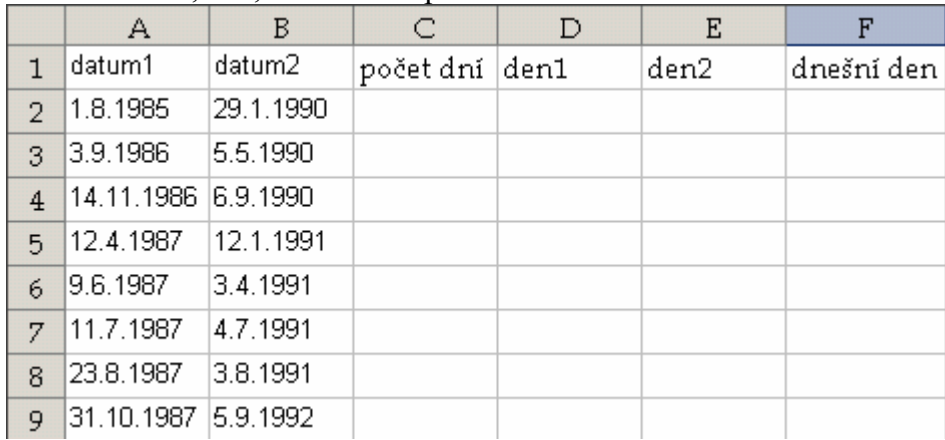

#### *Pracuj na Listu3*

16) Nadepiš záhlaví sloupců A až G (dle zadání).

17) Ve sloupci A vytvoř řadu alfa po 15 stupních (od 0 do 360), ve sloupci B převeď stupně na radiány, ve sloupci C ze správného argumentu vypočítej funkci sinus, ve sloupci D funkci kosinus. Ve sloupci E bude text SIN (je-li hodnota sinus větší než hodnota kosinus) nebo COS (je-li hodnota kosinus větší než hodnota sinus). Ve sloupci F bude text PLUS (je-li hodnota sinus větší nebo rovna nule) nebo MINUS (hodnota sinus menší než nula). Do sloupce G zaokrouhli hodnoty ze sloupce D (kosinus) na 2 desetinná místa a změň formát čísla tak, aby se zobrazila jen 2 desetinná místa.

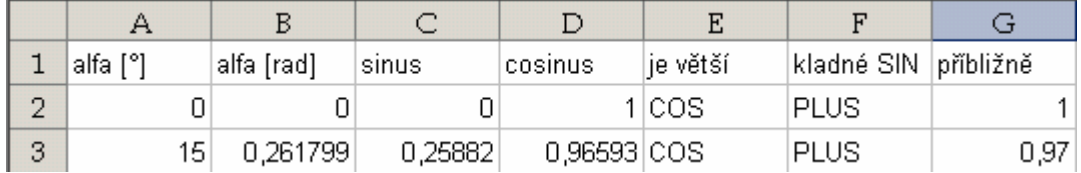

## *Pracuj na Listu4*

18) Nadepiš záhlaví sloupců A až F (dle zadání). Vyplň pravdivostní tabulku (sloupce A a B). S využitím logických funkcí vypočítej logické hodnoty pro sloupce C a D. Ve sloupci E vypočítej logický součin z hodnot ve sloupcích A a B, ve sloupci F jejich logický součet.

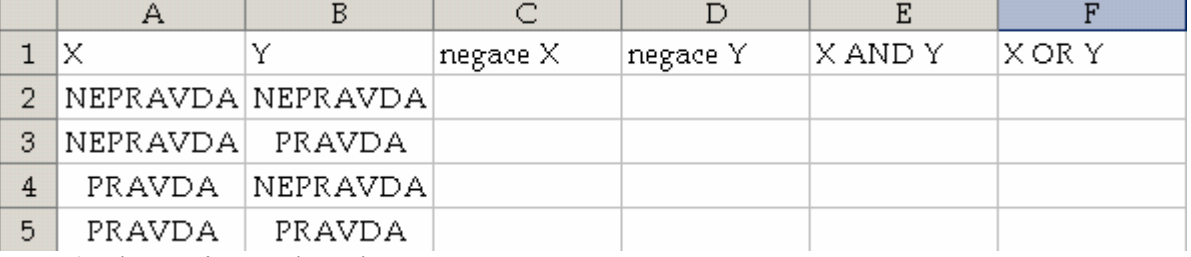

19) Ulož sešit Excel06.xls.

## **7. Adresování buněk**

Buňku a oblast lze jednoznačně popsat pomocí souřadnic sloupců a řádků; buňka i oblast může mít jméno.

V rámci aktivního listu rozlišujeme adresování

- relativní
- absolutní
- smíšené

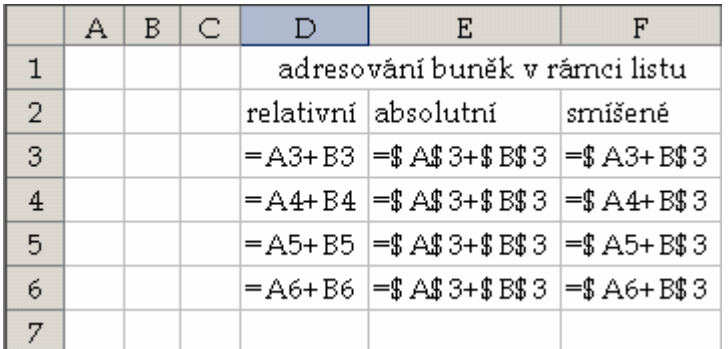

Výchozí vzorce jsou na třetím řádku, byly kopírovány směrem dolů. Rozdíl mezi jednotlivými způsoby adresování je zřejmý z obrázku.

 $I<sup>'</sup>$ kol:

- 1) Spusť aplikaci Excel, založ nový sešit, ulož jako Excel07.xls.
- 2) Do buněk A3 až A12 vyplň aritmetickou posloupnost od 0 do 9, do buněk B3 až B12 násobky čísla 3, do buněk C3 až C12 aritmetickou posloupnost od 9 do 0.
- 3) Do buňky D3 vyplň vzorec pro vynásobení čísel v buňkách A3, B3 a C3 (relativní adresování). Vzorec zkopíruj do buněk D4 až D12.
- 4) Do buňky E3 vyplň vzorec pro vynásobení čísel v buňkách A3, B3 a C3 (absolutní adresování). Vzorec zkopíruj do buněk E4 až E12.
- 5) Do buňky F3 vyplň vzorec pro vynásobení čísel v buňkách A3, B3 a C3 (smíšené adresování). Vzorec zkopíruj do buněk F4 až F12.
- 6) Ulož sešit Excel07.xls.

## **8. Označení oblastí buněk**

Oblast je množina buněk se kterou pracujeme "najednou". Oblast může být souvislá nebo nesouvislá a dvojrozměrná (buňky jednoho listu) nebo třírozměrná (buňky na více listech).

#### Úkol:

- 1) Spusť aplikaci Excel, založ nový sešit.
- 2) Procvič si práci s označováním oblastí (všemi způsoby).
- 3) Neukládej sešit.

#### **9. Pojmenování buňky, oblasti a listu**

Buňka nebo oblast může mít vlastní jméno, které lze použít jako odkaz i ve vzorcích a funkcích. Kromě buněk a oblastí lze také přejmenovat listy sešitu.

 $I<sup>'</sup>$ kol:

- 1) Spusť aplikaci Excel, založ nový sešit, ulož jako Excel09.xls.
- 2) Do buněk A1 až B6 vyplň čísla dle zadání.
- 3) Pojmenuj oblast buněk A1 až A6 jako "oblastA" a B1 až B6 jako "oblastB", řádek 1 jako "řádek1", řádek 6 jako "řádek6".

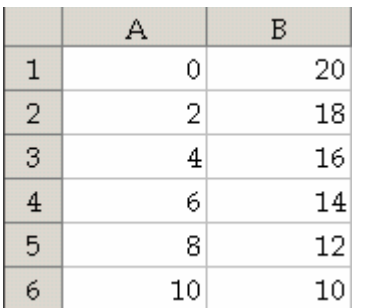

- 4) Ve sloupci C vypočítej postupně maximum, minimum a průměr z hodnot v oblastech "oblastA" a "oblastB".
- 5) Ve sloupci D zjisti postupně součet hodnot v buňkách v oblastech "oblastA" a "oblastB". Dále zjisti hodnotu v buňce, která je průsečíkem oblastí "oblastA" a "řádek6". Vypočítej součet hodnot v buňkách z oblastí "oblastA" a "oblastB" (tj. pro buňky A1 až B6 jeden součet).
- 6) Definuj třírozměrnou oblast jako rozšíření oblasti "oblastA" tak, že bude zasahovat do listů List1 až List3.
- 7) Přejmenuj List1 na "První", List2 na "Druhý" a List3 na "Třetí".
- 8) Ulož sešit Excel09.xls.

# **10. Vkládání a rušení řádků, sloupců, listů**

## $\mathbf{U}$ kol:

- 1) Spusť aplikaci Excel, otevři sešit Excel09.xls, ulož jako Excel10.xls.
- 2) Vlož nový list, pojmenujte jej Nový\_List.
- 3) Vlož nový sloupec vpravo od sloupce B.
- 4) Vlož nový řádek nad řádek 7.
- 5) Odstraň sloupec 4, odstraň řádek 9.
- 6) Odstraň list Nový\_List.
- 7) Přesuň List1 za poslední list.
- 8) Zobraz názvy všech dostupných listů.
- 9) Ulož sešit Excel10.xls.

# **11. Úpravy rozměrů sloupců a řádků**

## Úkol:

- 1) Spusť aplikaci Excel, založ nový sešit, neukládej.
- 2) Přepni se na List3, vkládej postupně od buňky A1 vpravo:

## Výpočetní technika Dnes je čtvrtek

- 3) Zajisti zobrazení celého obsahu těchto buněk.
- 4) Nastav šířku sloupců C, D, E na 2 cm.
- 5) Přepni se na List1, skryj řádky 5 až 8, skryj sloupce C až E.
- 6) Opět zobraz skryté řádky a sloupce.
- 7) Pracovní sešit neukládej.

A) Úprava formátu čísel

Úkol:

1) Spusť aplikaci Excel, založ nový sešit, ulož jako Excel12.xls.

# *Pracuj na Listu1*

- 2) Definuj vlastní formát buňky tak, aby čísla menší než 100 zobrazoval Excel červeně a čísla větší než 200 zeleně.
- 3) Definuj vlastní formát buňky tak, aby čísla menší než nula zobrazil s textem "číslo je záporné" a čísla větší než nula s textem "číslo je kladné".
- 4) Z nabídky Formát Podmíněné formátování vytvoř takový formát buňky, kdy číslo menší než nula bude zobrazeno zelenou kurzívou a číslo větší než nula modře a tučně.
- 5) Vyhledej všechny buňky s podmíněným formátem.
- 6) Ulož sešit Excel12.xls.
- B) Úprava zarovnání položek v buňkách
- C) Úprava písma
- D) Ohraničení, barva písma a pozadí buňky
- 7) Spusť aplikaci Excel, otevři sešit Excel12.xls.

# *Pracuj na Listu2*

- 8) Vyplň tabulku dle zadání.
- 9) Proveď úpravu formátu buněk:
	- a. Řada 1 je orientována pod úhlem +45 stupňů (není v ukázce).
	- b. Řada 2 je zarovnána svisle na střed (není v ukázce).
	- c. Řada 3 bude zarovnána dle úvahy, písmo změň na Courier New, tučné, velikost 12, barva zelená.
	- d. Buňky řady 4 ohranič dvojitou čarou.
	- e. Řadě 5 změň barvu výplně na červenou a vzorkem budou vodorovné čáry.
	- f. V řadě 2 změň barvu písma na modrou.

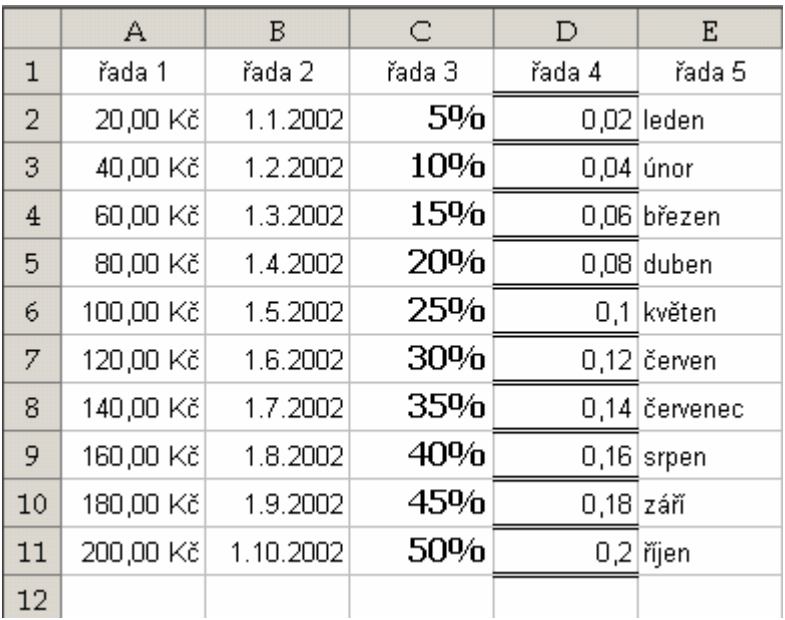

10) Ulož sešit Excel12.xls.

# **13. Styly**

Styl je sada formátovacích charakteristik, které se aplikují najednou.

Úkol:

1) Spusť aplikaci Excel, založ nový sešit, ulož jako Excel13.xls.

*Pracuj na Listu1*

- 2) Nadepiš záhlaví sloupců podle zadání.
- 3) Pořadové číslo ve sloupci A bude mít vlastní formát: zobrazí se číslo bez úvodních nul následované tečkou.

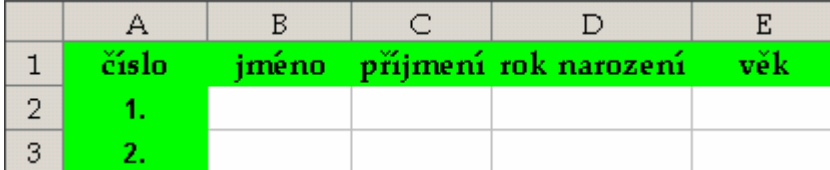

- 4) Vyplň tabulku pro 6 žáků (jméno, příjmení, rok narození). Ve sloupci E (věk) dopočítej vzorcem věk spolužáka.
- 5) Vyplněnou tabulku zkopíruj na List2.

# *Pracuj na Listu2*

- 6) Nadefinuj vlastní styl "styl1": zarovnání na střed, písmo Tahoma, tučné, velikost 12, stínování zelené, bez vzorku.
- 7) Aplikuj styl "styl1"na tabulku.
- 8) Procvič si další práci se styly dle vlastní úvahy.
- 9) Ulož sešit Excel13.xls.

# **14. Automatický formát**

 $\mathbf{I}^{\prime}$ [kol $\cdot$ 

- 1) Spusť aplikaci Excel, založ nový sešit, ulož jako Excel14.xls.
- 2) Vytvoř tabulku dle zadání, zkopíruj 4krát (na stejném listu) a na každou z těchto tabulek aplikuj některý z automatických formátů.

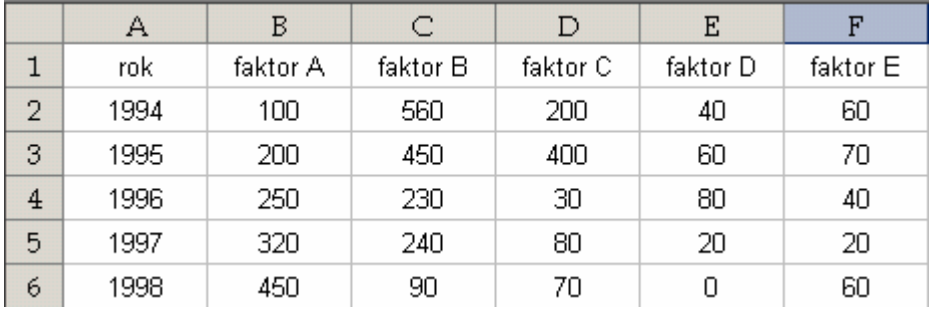

3) Procvič si další práci s automatickým formátem dle vlastní úvahy.

4) Ulož sešit Excel14.xls.

## **15. Tvorba grafů**

 $\mathbf{I}^{\prime}$ [kol $\cdot$ 

1) Spusť aplikaci Excel, založ nový sešit, ulož jako Excel15.xls.

*Pracuj na Listu1* 

- 2) Nadepiš záhlaví sloupců dle zadání.
- 3) Do sloupce A vyplň aritmetickou řadu od -2 do 2 s krokem 0,2.
- 4) Ve sloupci B vypočítej druhou mocninu čísel ze sloupce A.

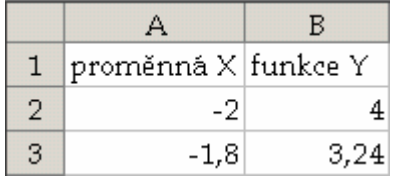

- 5) Z hodnot ve sloupcích A a B sestroj spojnicový graf (vlož graf na pracovní list).
- 6) Uprav graf do přijatelné podoby (popisy os, měřítka os, název grafu).

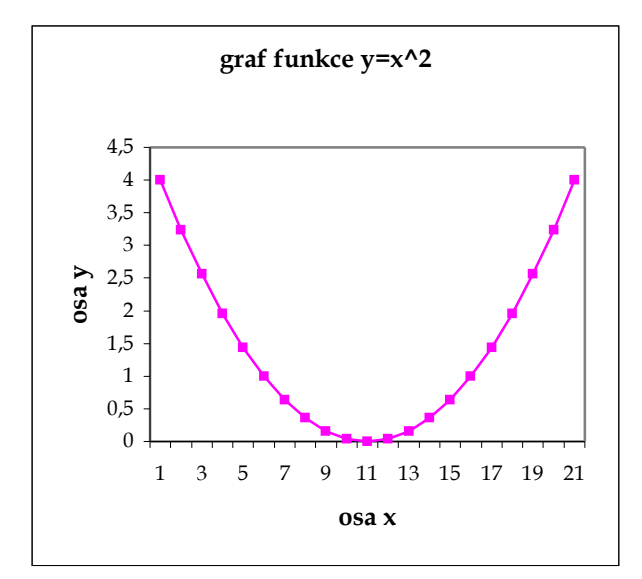

*Pracuj na Listu2*

- 7) Nadepiš záhlaví sloupců dle zadání.
- 8) Do sloupce A vyplň aritmetickou posloupnost od 0 do 360 s krokem po 15.
- 9) Z hodnot ve stupních ve sloupci A vypočítej do sloupce B hodnoty v radiánech.
- 10) Ve sloupci C vypočítej hodnoty funkce cosinus, ve sloupci D ze správného argumentu.

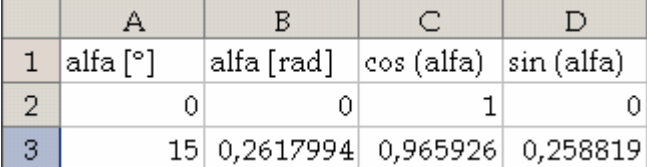

11) Z hodnot argumentů ve stupních a výsledků obou funkcí sestroj spojnicový graf (vlož graf na pracovní list).

12) Uprav graf do přijatelné podoby (popisy os, měřítka os, název grafu).

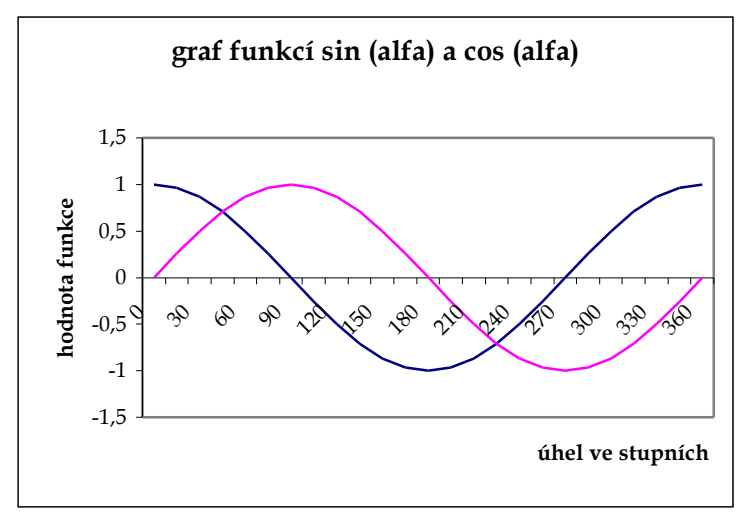

13) Procvič si další práci s grafy dle vlastní úvahy. 14) Ulož sešit Excel15.xls.

## **16. Automatické operace - automatický výpočet**

 $I<sup>'</sup>$ kol:

- 1) Spusť aplikaci Excel, založ nový sešit, ulož jako Excel16.xls.
- 2) Nadepiš záhlaví sloupců dle zadání.
- 3) Do sloupce A vyplň aritmetickou posloupnost čísel (-2, -1,8 atd. až po 2), do sloupce B vypočítej jejich druhou mocninu.
- 4) Záhlaví sloupců zformátuj tučně, celou tabulku písmem Tahoma, 12 bodů.

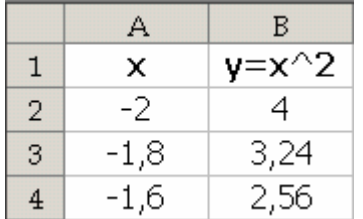

- 5) Ve sloupci A definuj oblast buněk se zápornými čísly a pojmenuj ji "oblastZáporná", ve sloupci A definuj oblast buněk s kladnými čísly a pojmenuj ji "oblastKladná".
- 6) Pro obě tyto oblasti zjisti postupně průměr, počet hodnot, počet čísel, maximum, minimum a součet.

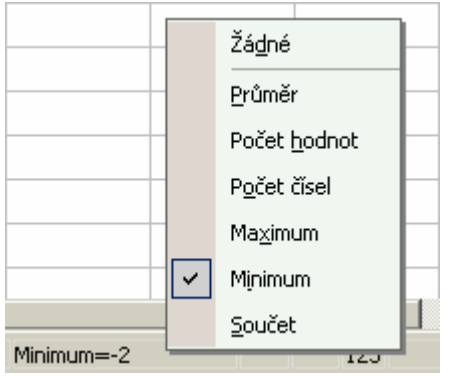

7) Ulož sešit Excel16.xls.

# **17. Vytváření součtů**

Úkol:

- 1) Spusť aplikaci Excel, otevři sešit Excel16.xls.
- 2) Od řádku 24 vlož směrem dolů postupně součet buněk ve sloupci A a B všemi způsoby podle učebnice (využij i názvy oblastí).
- 3) Vlož součty pro řádky i sloupce a celkový součet (podle učebnice).
- 4) Ulož sešit Excel16.xls.

# **18. Vytváření posloupností a vyplňování**

Úkol:

- 1) Spusť aplikaci Excel, založ nový sešit, ulož jako Excel18.xls.
- 2) Nadepiš záhlaví sloupců dle zadání.
- 3) Vytvoř postupně posloupnosti podle tabulky:

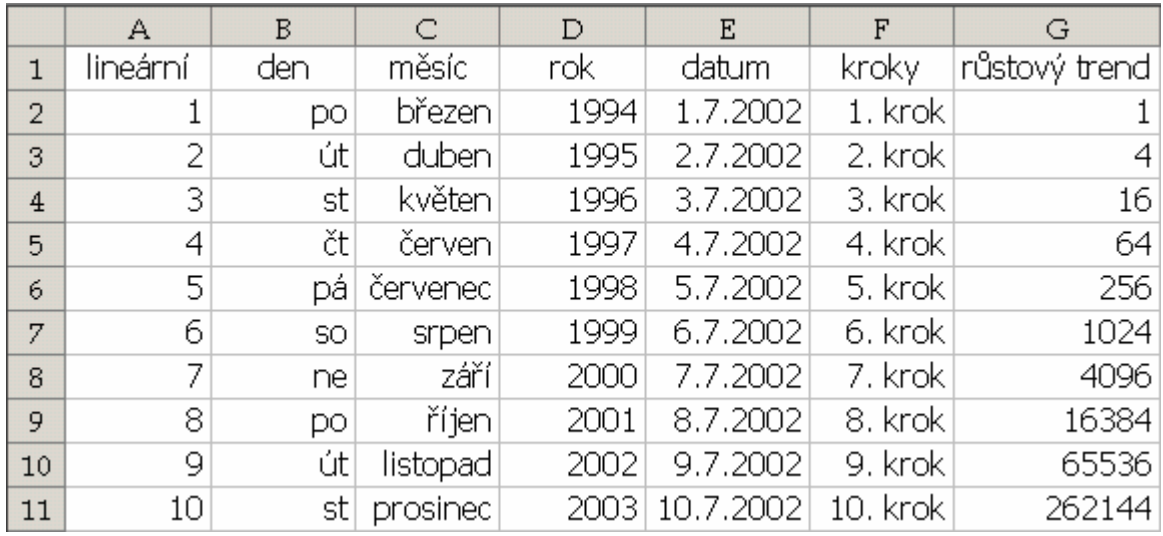

4) Tabulku zformátuj písmem Tahoma, 12 bodů, záhlaví zarovnej na střed, posloupnosti zarovnej vpravo.

5) Definuj postupně 3 vlastní řady (dle zadání) a importuj je k existujícím řadám.

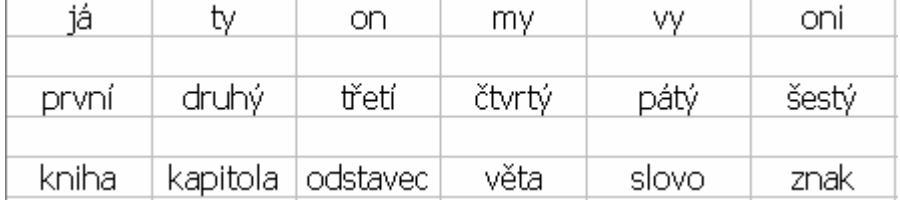

6) Posloupnosti definované v bodu 3) vyplň do Listu2 pomocí Úpravy - Vyplnit - Jiný list.

7) Ulož sešit Excel18.xls.

## **19. Doplňování, opakování, kontrola, opravy a hledání textových údajů**

 $I<sup>'</sup>$ kol:

1) Spusť aplikaci Excel, založ nový sešit, ulož jako Excel19.xls.

#### *Pracuj na Listu1*

- 2) Zatrhni zatržítko Nástroje Možnosti Úpravy Umožnit automatické dokončování hodnoty buněk.
- 3) Ve sloupci A si procvič funkci automatického dokončování (obdobně jako ve Wordu, lze použít pouze pro text).
- 4) Ve sloupci B si procvič funkci doplňování ze seznamu (dle učebnice).
- 5) Ve sloupci C vyplň do buněk C1 až C12 libovolný text, zkontroluj pravopis (viz. Učebnice, viz. Word).
- 6) Nástroje Možnosti automatických oprav, viz. Word.

### *Pracuj na Listu2*

7) Nadepiš záhlaví sloupců a vyplň tabulku podle zadání (Tahoma, 12 bodů, záhlaví tučné).

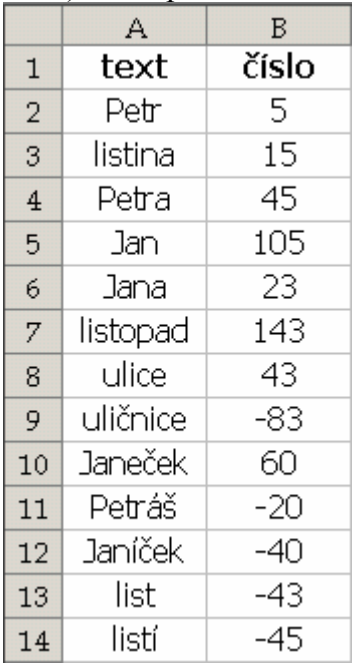

- 8) Najdi všechna slova obsahující "li", všechna slova začínající na "jan" delší než 3 znaky, slova končící na "ek".
- 9) Najdi všechna záporná čísla, všechna čísla končící číslicí 3, všechna záporná čísla, všechna záporná čísla končící číslicí 0.
- 10) Procvič si další práci s úpravou hodnot v buňkách.
- 11) Ulož sešit Excel19.xls.

# **20. Úpravy zobrazení sešitu**

# A) Rozdělení tabulky

Úkol:

1) Spusť aplikaci Excel, založ nový sešit, ulož jako Excel20.xls.

# *Pracuj na Listu1*

- 2) Nadepiš záhlaví sloupců a vyplň tabulku pomocí "vytváření posloupností a vyplňování".
- 3) Zformátuj záhlaví tučně a obsah tabulky zarovnej na střed.

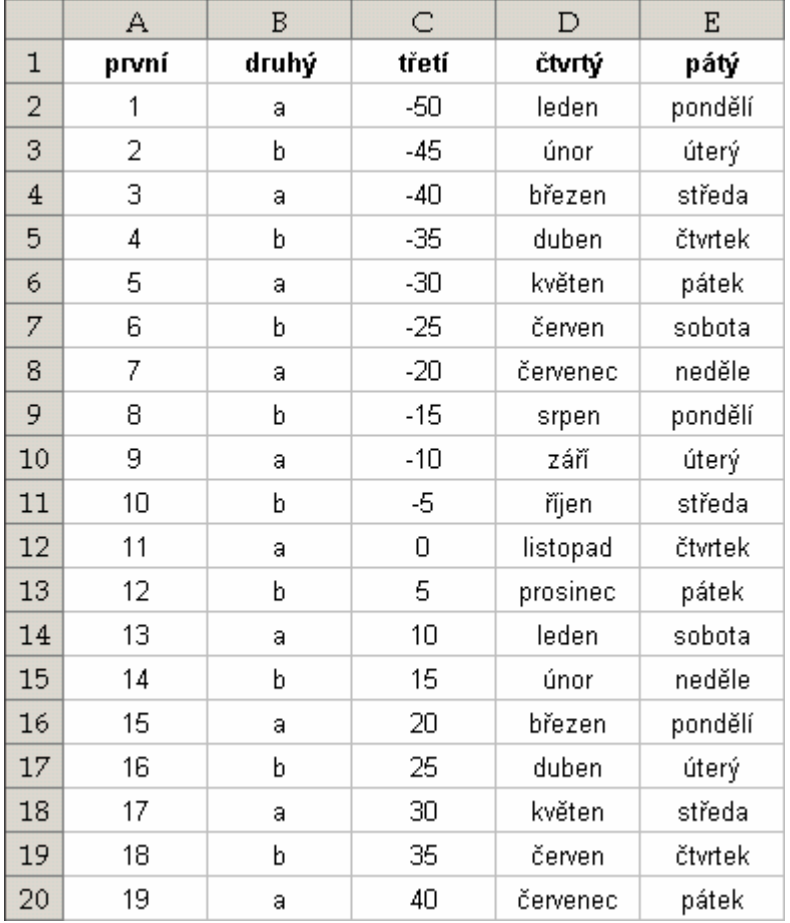

- 4) Pomocí nabídky Okno Rozdělit zobraz příčky tak, aby ve všech částek rozděleného okna byly vidět buňky A1 až E10.
- 5) Změň hodnoty v několika buňkách. Ve čtyřech částech je zobrazení aktivní buňky, ale jen v jedné části je "pravá" aktivní buňka. Vyzkoušej si pohyb po tabulce.
- B) Ukotvení titulků

*Pracuj na Listu2* 

6) Vyplň tabulku dle zadání (50 řádků). Ve sloupci A bude číselný kód výrobku (zadaný jako text), ve sloupci B cena bez DPH, ve sloupci C hodnota 5 znamená DPH 5% a hodnota 22 znamená DPH 22%. Ve sloupci D vypočítej DPH pomocí ceny bez DPH a sazby DPH, ve sloupci E vypočítej celkovou cenu s DPH.

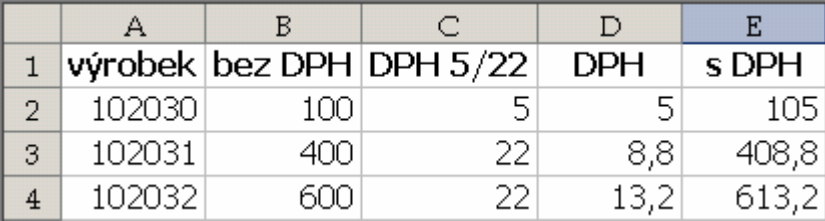

- 7) S pomocí nabídky Okno Ukotvit příčky ukotvi 1 řádek tabulky tak, aby při pohybu tabulkou směrem dolů byl tento řádek vždy viditelný.
- C) Zobrazení listu ve více oknech.
- 8) Postupem dle učebnice zobraz 2 okna, v levém List1 a v pravém List2. Procvič si práci s tímto zobrazením.
- 9) Ulož sešit Excel20.xls.

A) Automatické otevření souboru Jen přečíst v učebnici, nezkoušet.

# B) Práce se šablonami

Úkol:

- 1) Spusť aplikaci Excel, založ nový sešit, ulož jako mzda.xlt (jedná se o šablonu dokumentu).
- 2) Nastav písmo Times New Roman, velikost 12.
- 3) Vytvoř šablonu pro výpočet daně z příjmů fyzických osob za kalendářní rok, jsou-li známy tyto údaje:
	- a. Poplatník má jedno zaměstnání (hlavní pracovní poměr), pracuje 40 hodin týdně (standardní pracovní doba).
	- b. Je svobodný, neplatí žádné soudem vyměřené platby, nemá žádné vedlejší příjmy.
	- c. Na sociální pojištění se odvádí 8%, na zdravotní 4,5% z hrubé mzdy.
	- d. Z hrubé mzdy za celý rok se rovněž odečte odečitatelná položka 38040 Kč, výsledek se zaokrouhlí na stovky Kč dolů a tvoří základ daně.
	- e. Pokud je základ daně nulový, neplatí se žádná daň.
	- f. Pokud je základ daně v rozmezí 0 Kč až 109200 Kč, vyměří se daň 15% (ze základu daně).
	- g. Pokud je základ daně v rozmezí 109200 Kč až 218400 Kč, vyměří se daň 15% z částky 109200 Kč a 20 % z částky přesahující 109200 Kč (ze základu daně).
- 4) Šablona bude umístěna na Listu1 a bude obsahovat kolonky pro vyplnění osobních údajů poplatníka, kolonky pro vyplnění měsíčních hrubých mezd (leden až prosinec), výpočet celkové roční hrubé mzdy, celkového ročního sociálního pojištění a zdravotního pojištění, výpočet ročního základu daně a výpočet daně.
- 5) Ulož sešit mzda.xlt.
- C) Import textu
- D) Převod textu do sloupců

Import textu probíhá z jiného souboru (nejčastěji textového \*.txt), importovaný text tvoří jednotlivé záznamy složené z polí. Pole mají buď pevnou velikost nebo jsou odděleny oddělovačem pole (pole s proměnnou délkou).

## Úkol:

- 1) Spusť aplikaci Excel, založ nový sešit, ulož jako Excel21.xls.
- 2) Spusť import textu pomocí Průvodce importem textu, zdrojová data jsou v souboru E\_data1.txt (kódová stránka CP1250), začínáme od 3. řádku, načti každý záznam (číslo, jméno, příjmení, věk) dohromady do jednoho sloupce.

# *Pracuj na Listu2*

3) Spusť import textu pomocí Průvodce importem textu, zdrojová data jsou v souboru E\_data2.txt (kódová stránka CP1250), začínáme od 3. řádku, načti každou část záznamu do samostatného sloupce. Sloupce číslo a věk mají formát "obecný"; jméno a příjmení mají formát "text".

# *Pracuj na Listu3*

- 4) Spusť import textu pomocí Průvodce importem textu, zdrojová data jsou v souboru E\_data3.txt (kódová stránka CP1250), od 3. řádku, načti každý záznam dohromady do jednoho sloupce (jako v bodě 2)).
- 5) Importovaná data převeď do sloupců dle učebnice, bod d) převod textu do sloupců, sloupce jméno a příjmení mají opět formát "text".
- 6) Ulož sešit Excel21.xls.

## **22. Ochrana dat**

- A) Ochrana na úrovni souboru
- B) Ochrana na úrovni sešitu
- C) Ochrana na úrovni listu
- D) Ochrana na úrovni buněk a objektů
- E) Skrytí sešitu
- F) Skrytí listu

# Úkol:

- 1) Spusť aplikaci Excel, otevři sešit Excel15.xls, ulož jako Excel22.xls.
- 2) Procvič si možnosti ochrany dat dle učebnice.
- 3) Ulož sešit Excel22.xls.

#### **23. Práce se seznamy (databáze)**

Tabulka se záhlavím tvoří seznam, řádek záhlaví sloupců tvoří jednotlivé názvy polí seznamu, jednotlivé řádky tvořící položky seznamu jsou z hlediska databáze jednotlivými záznamy.

 $I<sup>'</sup>$ kol:

- 4) Spusť aplikaci Excel, založ nový sešit, ulož jako Excel23.xls.
- 5) Importuj data ze souboru data\_X.txt, oddělovačem je tabulátor.
- 6) Záhlaví sloupců zformátuj tučně.

## A) Prohlížení a doplňování seznamu

- 7) Aktivní buňka bude v oblasti dat.
- 8) Z nabídky Data Formulář zobraz vstupní formulář.
- 9) Pomocí posuvníků procházej jednotlivé záznamy databáze.
- 10) Pomocí zobrazeného dialogového okna vlož další 3 záznamy do databáze.
- 11) Pomocí zobrazeného dialogového okna odstraň 2 libovolné záznamy z databáze.
- 12) Pokud to lze, odstraněné záznamy obnov.
- 13) S pomocí tlačítka Kritéria definuj kritéria zobrazení tak, aby se zobrazily záznamy, jejichž příjmení začíná "Nov", pro procházení slouží tlačítka Předchozí a Další.
- 14) S pomocí tlačítka Kritéria definuj kritéria zobrazení tak, aby se zobrazily záznamy, jejichž pole obědy má hodnotu ne.
- 15) S pomocí tlačítka Kritéria definuj kritéria zobrazení tak, aby se zobrazily záznamy, jejichž pole mzda má hodnotu větší než 13000.
- 16) Zobraz záznamy, pro které platí tato kritéria: praxe je delší než 2 roky, odebírá obědy a mzda je větší než 13000.
- 17) Zobraz záznamy, pro které platí tato kritéria: jméno začíná na P, obědy neodebírá, mzda je menší než 15000.
- B) Seřazení seznamu

Seznam je řazen podle jednoho nebo více klíčů (max. 3). Klíčem je vybrané pole podle kterého se seřadí záznamy databáze na základě zvoleného kritéria. Seznam třídíme pomocí nabídky Data - Seřadit.

- 18) Seřaď seznam podle příjmení vzestupně (od A do Z).
- 19) Seřaď seznam podle mzdy, od nejvyšší po nejnižší.
- 20) Seřaď seznam podle příjmení vzestupně a podle mzdy sestupně.
- 21) Zjisti možnosti řazení pomocí tlačítka Možnosti.
- 22) Setřiď záznamy v databázi s pomocí tlačítek na panelu nástrojů Standardní.

#### C) Filtrování dat

Umožňuje zobrazit jen záznamy vyhovující zadaným kritériím. Zadá se pomocí Data - Filtr - Automatický filtr…

- 23) Zobraz prvních 5 záznamů dle pole mzda, prvních 8 záznamů, všechny záznamy.
- 24) Dvěma záznamům odstraň hodnotu v poli obědy, zobraz všechny záznamy, jejichž pole obědy je prázdné, zobraz všechny záznamy, jejichž pole obědy je neprázdné. Zobraz všechny záznamy.
- 25) Zobraz záznamy, jejichž pole obědy má hodnotu ano.
- 26) Zobraz záznamy, pro které platí: příjmení začíná N nebo H. Zobraz vše.
- 27) Zobraz záznamy, pro které platí: Druhý znak ve jménu je a. Zobraz vše.
- 28) Zobraz záznamy, pro které platí: Praxe je kratší než 5 let. Zobraz vše.
- 29) Zobraz záznamy, pro které platí: Příjmení obsahuje a, obědy neodebírá, práce je delší než 4 roky a mzda menší než 15600.
- 30) Vytvoř filtr jen pro pole jméno a příjmení.

… nebo pomocí Data - Filtr - Rozšířený filtr

- 31) Pomocí Rozšířeného Filtru zobraz záznamy v seznamu, pro které platí: odebírá obědy a mzda >13000.
- 32) Zvol si další 2 kritéria.
- 33) Zkombinuj kritéria tak, aby kromě logické spojky AND obsahovala podmínka i spojku OR.
- 34) Ulož sešit Excel23.xls.

# **24. Vytváření souhrnů**

Před vlastním souhrnem je nutné data seřadit podle toho sloupce, pro který vytváříme souhrny.

 $\mathbf{I}^{\prime}$ [kol $\cdot$ 

1) Spusť aplikaci Excel, založ nový sešit, ulož jako Excel24.xls.

2) Importuj data ze souboru data\_Y.txt (oddělovačem je tabulátor), nastav vhodné formáty. Souhrn dle dodavatelů:

- 3) Vytvoř souhrny pro jednotlivé dodavatele.
- 4) S pomocí tlačítek 1,2,3 zobraz celkový souhrn.
- 5) S pomocí tlačítek 1,2,3 zobraz všechny souhrny.
- 6) S pomocí tlačítek 1,2,3 zobraz všechny souhrny a všechny položky.
- 7) S pomocí tlačítek 1,2,3 zobraz všechny souhrny a položky dodavatelů Spolehlivá a První Kvalitní.
- 8) Odstraň souhrny v tabulce tak, aby výchozí data zůstala zachována.
- 9) Znovu vytvoř souhrny pro jednotlivé dodavatele.
- 10) Postupem popsaným v učebnici vlož pod tabulku řádky se souhrny pro všechny dodavatele.
- 11) Zruš souhrny a do sloupce E vyplň měsíc dle data zadaného ve sloupci A. Vytvoř souhrny pro jednotlivé měsíce (vlož mezi sloupce A a B další sloupec a z hodnot ve sloupci A zjisti pomocí funkce měsíc ve kterém došlo k platbě).

Zatím jsme používali pro vytvoření souhrnů jen funkci Součet. Lze použít i další funkce.

12) Vytvoř souhrn tak, že pro každého dodavatele se zobrazí průměrná fakturovaná částka.

13) Vytvoř souhrn tak, že pro každý měsíc se zobrazí počet přijatých faktur.

- 14) Vytvoř souhrn tak, že pro každého dodavatele se zobrazí počet přijatých faktur.
- 15) Ulož sešit Excel24.xls.

### **25. Kontingenční tabulky - interaktivní analýza dat**

Kontingenční tabulka je interaktivní tabulka, která rychle kombinuje a porovnává velká množství dat. V kontingenční tabulce lze také zobrazit podrobná data oblastí, které nás zajímají. Kontingenční tabulka je interaktivní, a tak umožňuje změnou zobrazení dat zobrazit více podrobných dat nebo vypočítat různé souhrny, například počty nebo průměry. Vytvoření kontingenční tabulky ze zdrojové tabulky dojde z nabídky Data - Kontingenční tabulka a graf (spustí se průvodce).

Každý sloupec a pole ve zdrojových datech kontingenční tabulky se stane polem kontingenční tabulky.

 $I<sup>'</sup>$ kol:

- 1) Spusť aplikaci Excel, založ nový sešit, ulož jako Excel25.xls.
- 2) Zdrojová data jsou v souboru data\_kont.txt, importuj je do sešitu (oddělovačem je tabulátor, kódová stránka CP 1250).
- 3) Nastav ve sloupci D (výdaj) formát měny.
- 4) Z importovaných dat vytvoř kontingenční tabulku (pro interaktivní analýzu zdrojových dat).
- 5) Zjisti jaká částka byla utracena
	- a. všemi v lednu celkem
		- b. rodiči za jídlo celkem
		- c. rodiči za jídlo v jednotlivých měsících
		- d. potomky v únoru za knihy
		- e. všemi v březnu za sport
		- f. potomky v březnu za telefon
		- g. rodiči v lednu a únoru za sport a knihy
		- h. potomky v jednotlivých měsících za sport a telefon
		- i. průměrnou částku za jídlo (průměr za všechny měsíce)
		- j. počet výdajů rodičů za telefon
		- k. počet výdajů potomků za jídlo v březnu a dubnu
		- l. průměrnou částku vydanou všemi za knihy
- 6) Z kontingenční tabulky vytvoř graf pro zadání 5c), 3f), 3j)
- 7) Ulož sešit Excel25.xls.

#### **27. Kreslení v tabulce 28. Vkládání obrázků**

# $\mathbf{U}$ kol:

1) Spusť aplikaci Excel, založ nový sešit, ulož jako Excel27.xls.

- *Pracuj na Listu 1* 
	- 2) S využitím panelu nástrojů kreslení v Excelu vytvoř efektní pozvánku na maturitní zkoušku, oslavu nebo graficky vyjádři (obtížnou) cestu životem k maturitě (tvůrčí práce). Pro práci využij co největší množství nástrojů a jejich parametrů.

# *Pracuj na Listu 2*

- 3) Vlož obrázek ze souboru VISA.GIF.
- 4) Vlož 4 různé kliparty z galerie médií, uprav vložené kliparty (změna jasu, kontrastu, černobílý obrázek, oříznutí, otočení, procvič si ostatní možnosti přes kontextovou nabídku).

# *Pracuj na Listu 3*

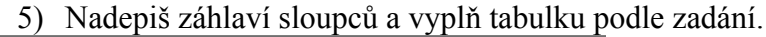

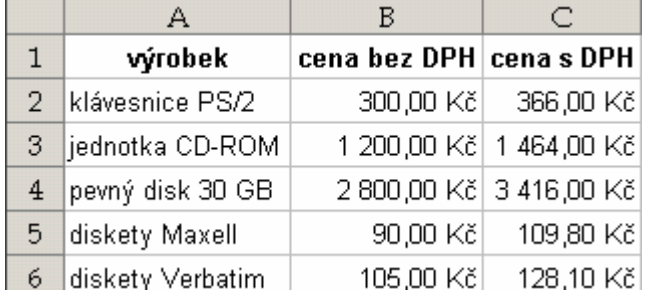

6) Z této oblasti vytvoř obrázek (rastrový a metasoubor).

7) Ulož sešit Excel27.xls.

# **29. Vložení rovnice, matematického výpočtu**

## **30. WordArt**

### **31. Vkládání organizačních schémat**

## $\mathbf{I}^{\prime}$ [kol $\cdot$

- 1) Spusť aplikaci Excel, založ nový sešit, ulož jako Excel31.xls.
- 2) Vytvoř následující organizační schéma, text bude písmem Book Antiqua, velikostí 10bodů, 1. úroveň tučné, 2. úroveň podtržené; text zarovnaný na střed.
- 3) Změň barvu výplně tak, aby v každé úrovni schématu byla použita jiná barva.
- 4) To samé pro barvu písma.
- 5) Změň všechny spojovací čáry vedoucí z vyšší do nižší úrovně na čáru s šipkou vedoucí dolů.
- 6) Změň u 4 spojovacích čar barvu na žlutou.
- 7) Na vybrané bloky aplikuj změnu přechodu, texturu, obrázek a vzorek.
- 8) Na vytvořený organizační diagram aplikuj některý styl z Galerie stylů.
- 9) Ulož sešit Excel31.xls.

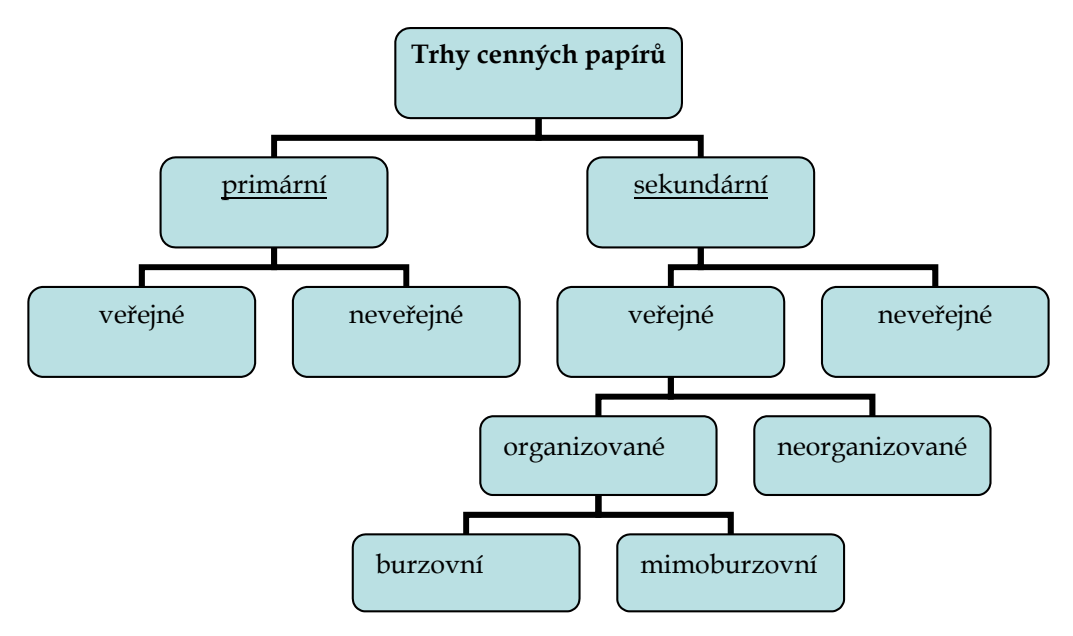

#### **32. Makra**

Nejprve je nutné zkontrolovat možnost spouštění maker, Nástroje - možnosti - zabezpečení zabezpečení maker - úroveň zabezpečení nastav na střední.

Makro je řada příkazů a funkcí uložených v modulu aplikace Microsoft Visual Basic a lze ho spustit, kdykoli potřebujete danou úlohu provést.

Záznam maker: Při záznamu makra ukládá aplikace Excel informace o jednotlivých krocích, jako kdybyste prováděli řadu příkazů. Následným spuštěním makra dané příkazy zopakuje. Aplikace Visual Basic uloží každé makro do nového modulu připojeného k sešitu.

Spuštění makra: V nabídce Nástroje přejdi na příkaz Makro a potom klepni na příkaz Makra. Do textového pole Název makra zadej název makra, které chcete spustit. Klepni na tlačítko Spustit.

Úkol:

- 1) Spusť aplikaci Excel, založ nový sešit, ulož jako Excel32.xls.
- 2) Nastav zabezpečení spouštění maker (Nástroje možnosti zabezpečení zabezpečení maker - úroveň zabezpečení nastav na střední).
- 3) Importuj data ze souboru E\_makro.txt.
- 4) Vytvoř makro "text tučný", které zformátuje text v buňce tučně *(uložit makro do: tento sešit)*, ukonči záznam makra.
- 5) Aplikuj makro "text tučný" na buňky A1 až A5.
- 6) Vytvoř makro "text centruj" *(uložit makro do: tento sešit)*, které zformátuje text v buňce tak, že obsah buňky bude zarovnán na střed, ukonči záznam makra.
- 7) Vytvoř makro "číslo\_na\_druhou" *(uložit makro do: tento sešit)*, které vypočítá v aktuální buňce druhou mocninu čísla z buňky vlevo; je nutné použít tlačítko relativní odkaz na panelu nástrojů.
- 8) Vytvoř makro "číslo opačné" *(uložit makro do: tento sešit)*, které vypočítá v aktuální buňce číslo opačné k číslu v buňce vlevo; je nutné použít tlačítko relativní odkaz na panelu nástrojů.

*Pracuj na Listu 2*

- 9) Vyplň do buněk A1 až B10 číselné hodnoty tak, aby z nich šel vytvořit graf.
- 10) Vytvoř makro graf *(uložit makro do: tento sešit)*, které vytvoří jednoduchý graf z hodnot ve dvou sloupcích (A1 až B10).
- 11) Změň hodnoty v buňkách, spusť makro graf.
- 12) Pomocí Nástroje vlastní příkazy, kategorie: makra metodou drag&drop přesuň vlastní tlačítko do hlavní nabídky vedle nabídky Nápověda; zavři dialog; klepnutím na tlačítko vlastní tlačítko přiřaď tlačítku některé vytvořené makro.
- 13) Nastav zabezpečení spouštění maker zpět na vysoké (Nástroje možnosti zabezpečení zabezpečení maker - úroveň zabezpečení nastav na vysoké).
- 14) Ulož sešit Excel32.xls.

## **33. Tisk**